# 空間巧匠-報價系統 V4 新增功能教學

### 三.供應廠商報價功能 指令

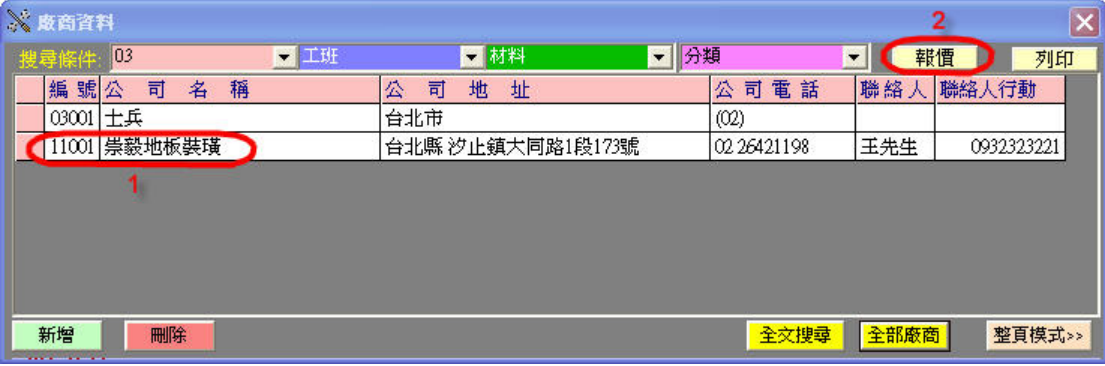

- 1. 請選擇廠商
- 2. 請按 報價 按鈕

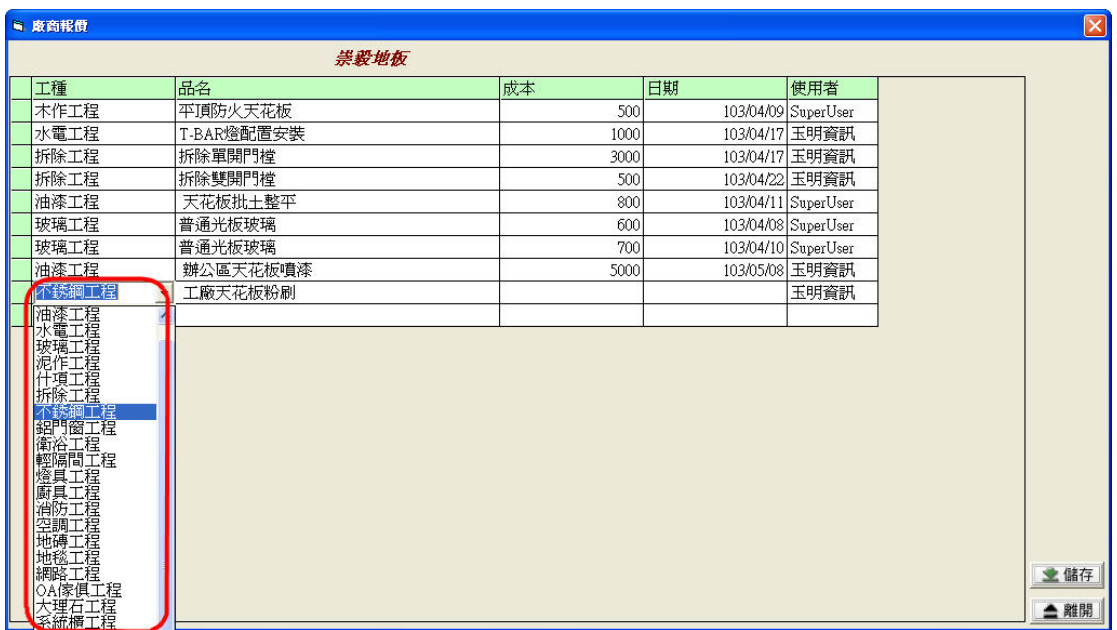

請選擇 工種

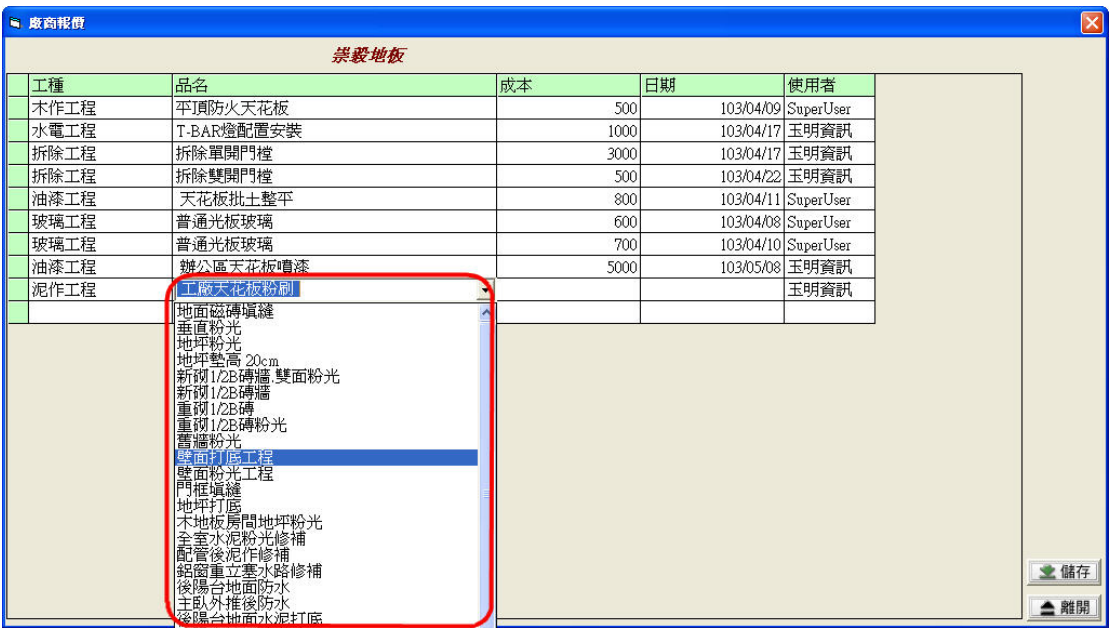

請選擇 品名

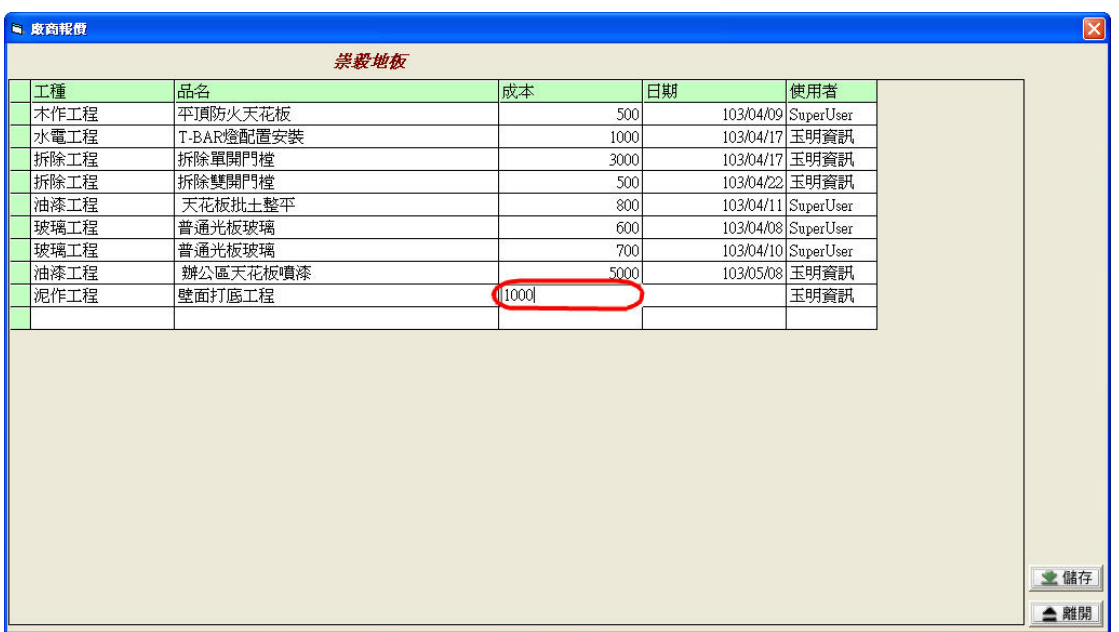

#### 請輸入 成本

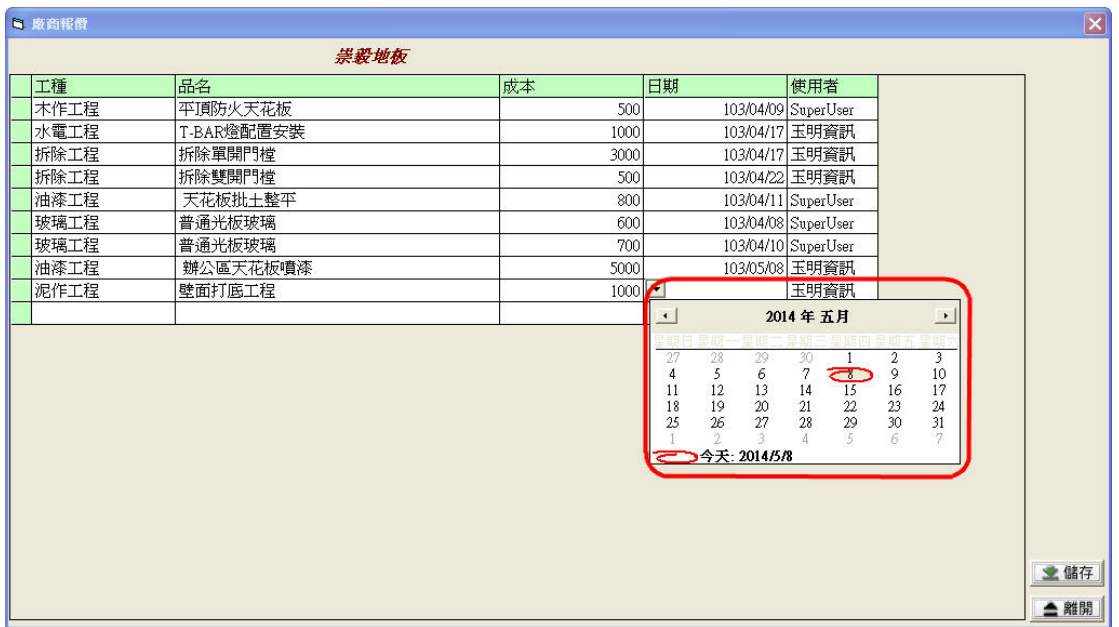

#### 請輸入 日期

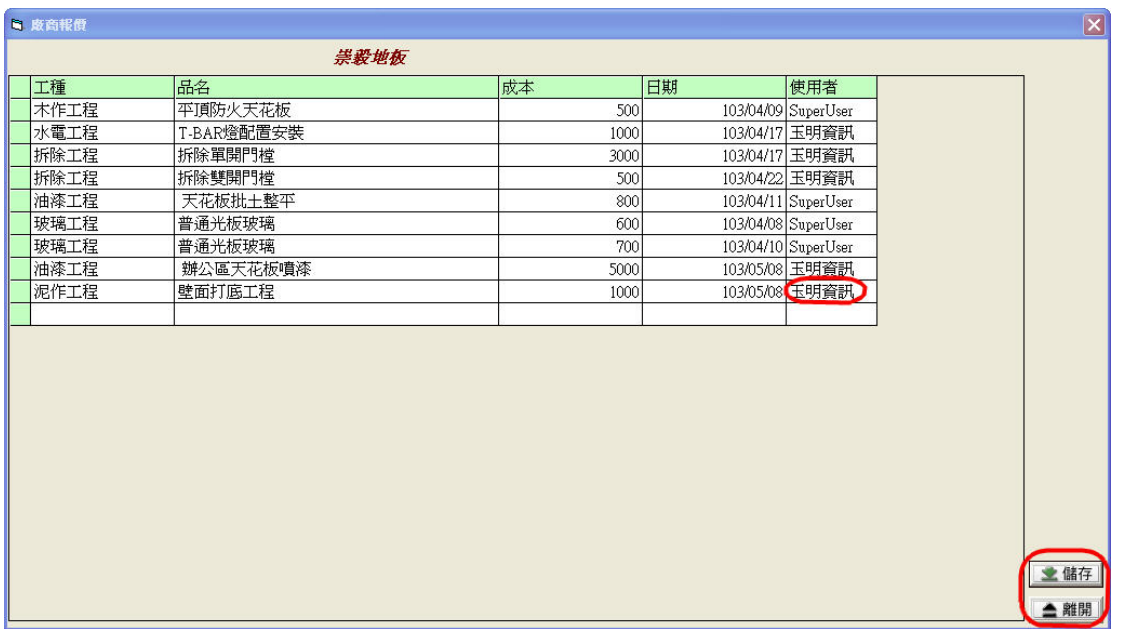

#### 請按 儲存 後 離開 按鈕

## 使用供應廠商報價

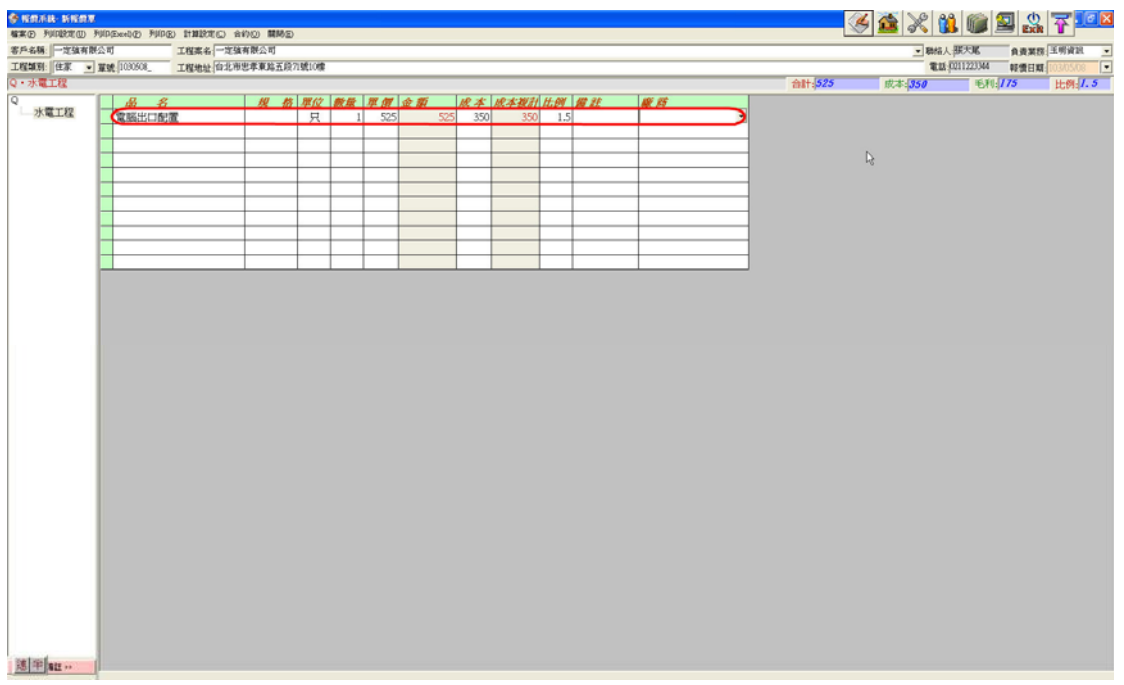

### 進入報價單選擇廠商欄位,如下圖

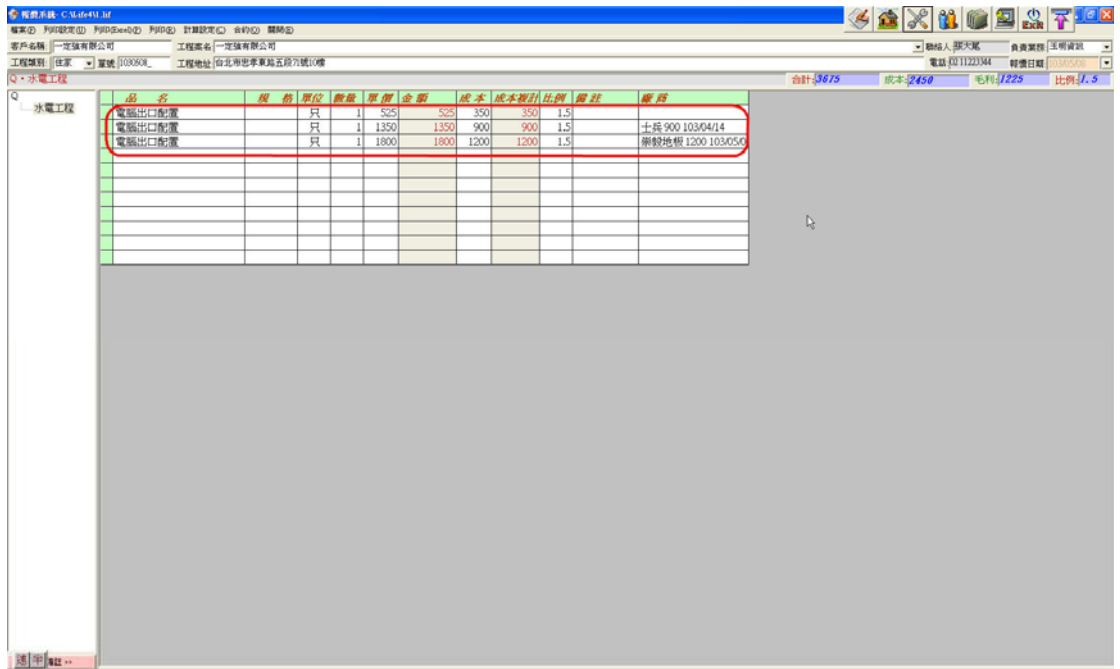